## **Adding Your Own Images**

- 1. Save the image.
- 2. Go to your personal page.

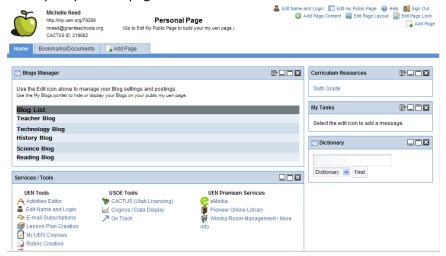

3. Click on Documents Manager - Edit.

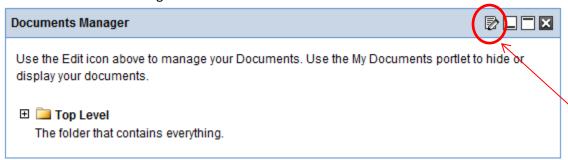

4. Click on Top Level.

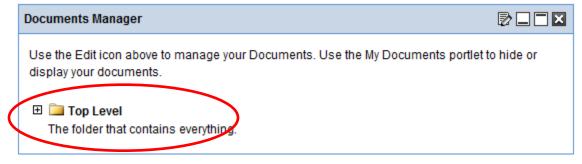

## 5. Click on My Images.

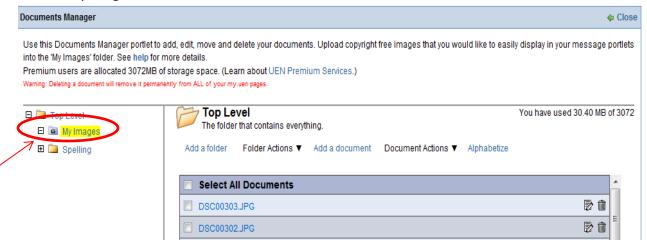

6. Click on Add a dcoument.

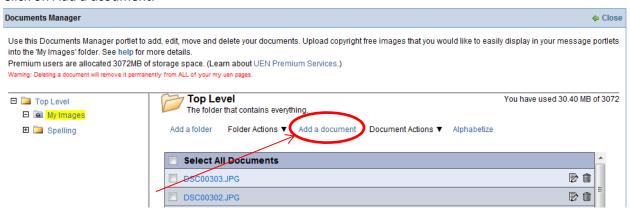

7. Browse to your picture(s). You can upload more than one picture at a time.

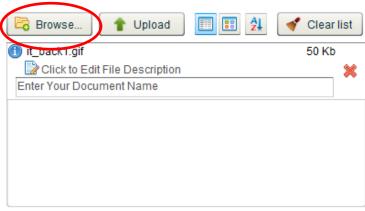

Files count: 1 (50 Kb)

8. Click on Upload.

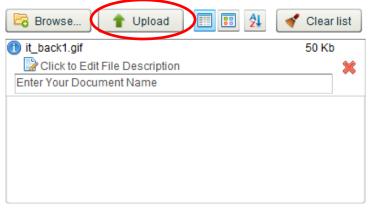

Files count: 1 (50 Kb)

9. Go to your public page.

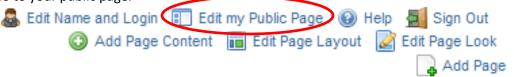

10. Click Edit on the message box wehre you want to put the picture.

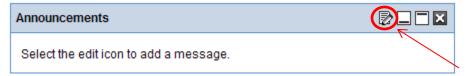

11. Click the picture frame.

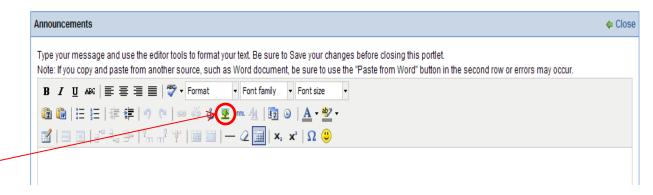

12. Click on the folder next to the line that says Image URL.

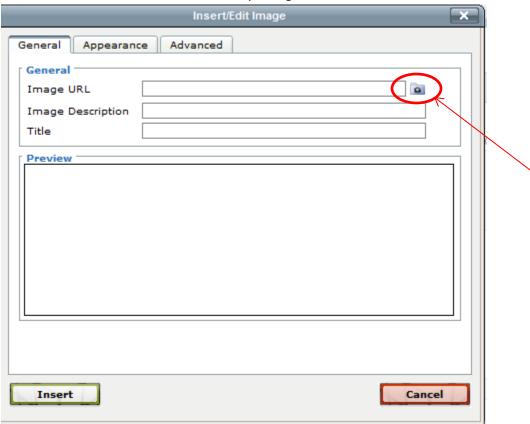

13. Click on the name of the picture that you want to insert. (You can only insert one picture at a time.)

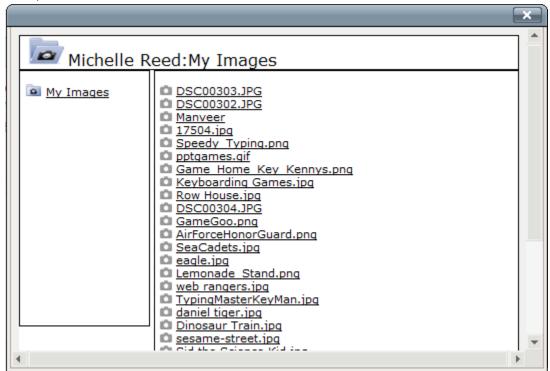

14. Give your picture a title.

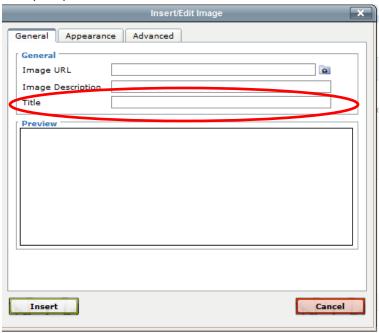

15. Click on Insert.

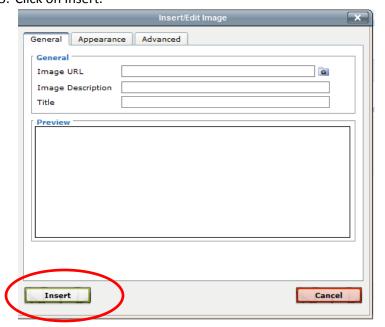

16. You can resize your picture by clicking on it and moving the corners in or out.

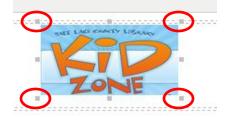